# **Point méthode**

## Comment importer, pivoter et déplacer un objet dans SketchUp ?

### Etape 1 : Importer un objet d'une bibliothèque

- 1. Dans le menu « Fichier », sélectionner « Importer » puis rechercher le dossier ou se trouve l'objet à importer.
- 2. Sélectionner « Grandes icônes » pour visualiser les objets du dossier.
- 3. Cliquer sur l'objet à importer puis cliquer sur « Importer ».

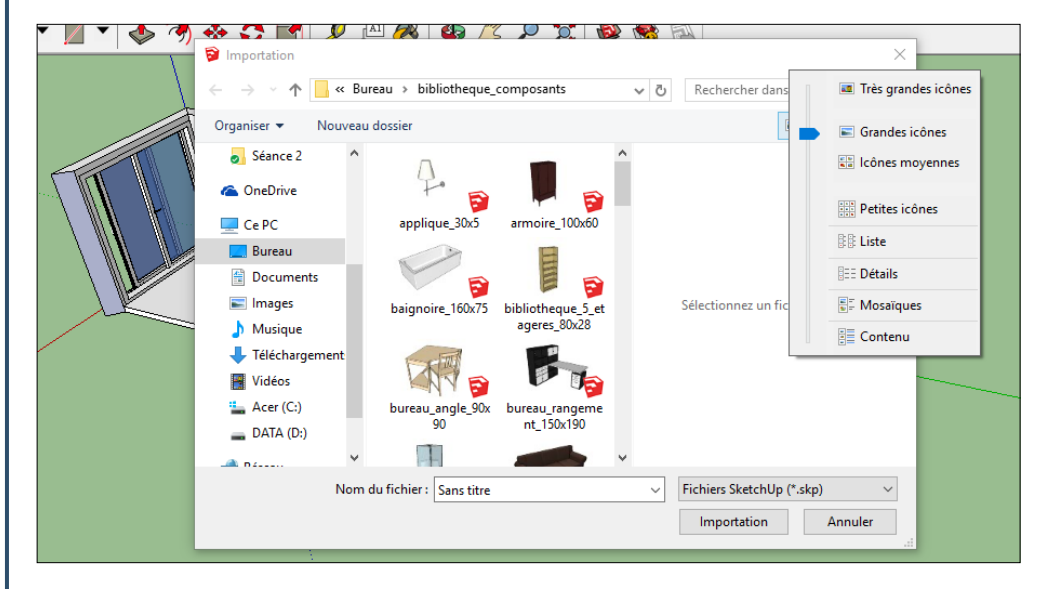

#### Etape 2 : Pivoter un objet

1. Sélectionner l'outil « Déplacer ».

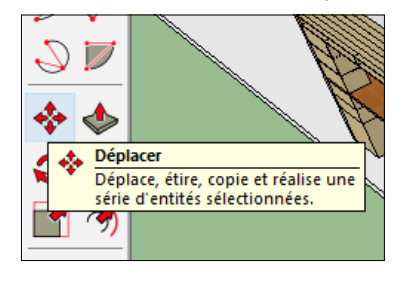

2. Déplacer le pointeur de la souris sur le dessus de l'objet, quatre points de rotation rouge s'affichent.

3. Déplacer le pointeur de la souris sur un des points de rotation rouge, un rapporteur de couleur bleue apparait à l'écran.

4. Cliquer sur un des points puis déplacer la souris afin de pivoter l'objet autour de l'axe bleu pour qu'il soit parallèle à l'axe vert.

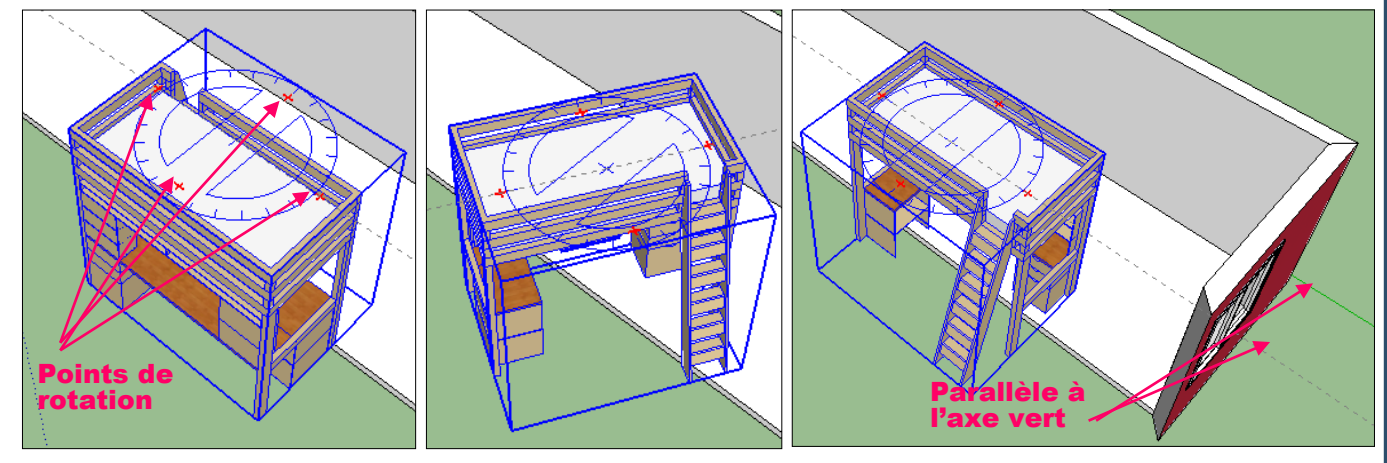

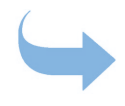

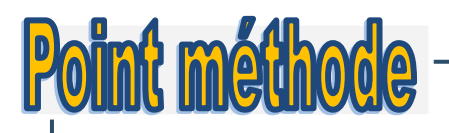

#### Etape 3 : Positionner précisément un objet

- 1. Dans le menu « Caméra », sélectionner « Projection parallèle ».
- 2. Dans le menu « Affichage », sélectionner « Barre d'outils...» puis cocher « Vues ».
- 3. Sélectionner « Vue de droite ».

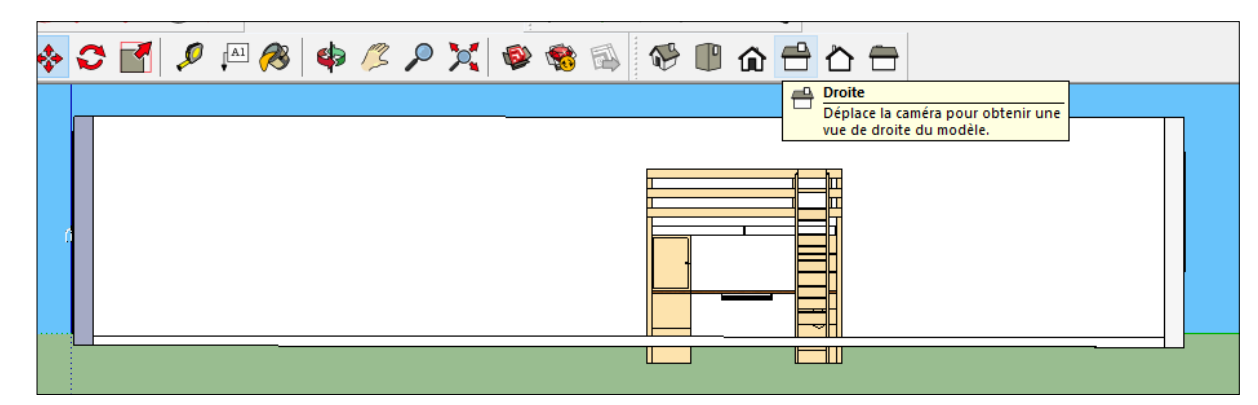

4. Sélectionner l'outil « Déplacer »

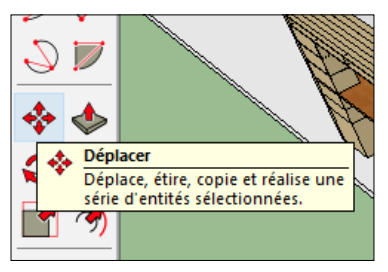

5. Déplacer l'objet à la position souhaitée.

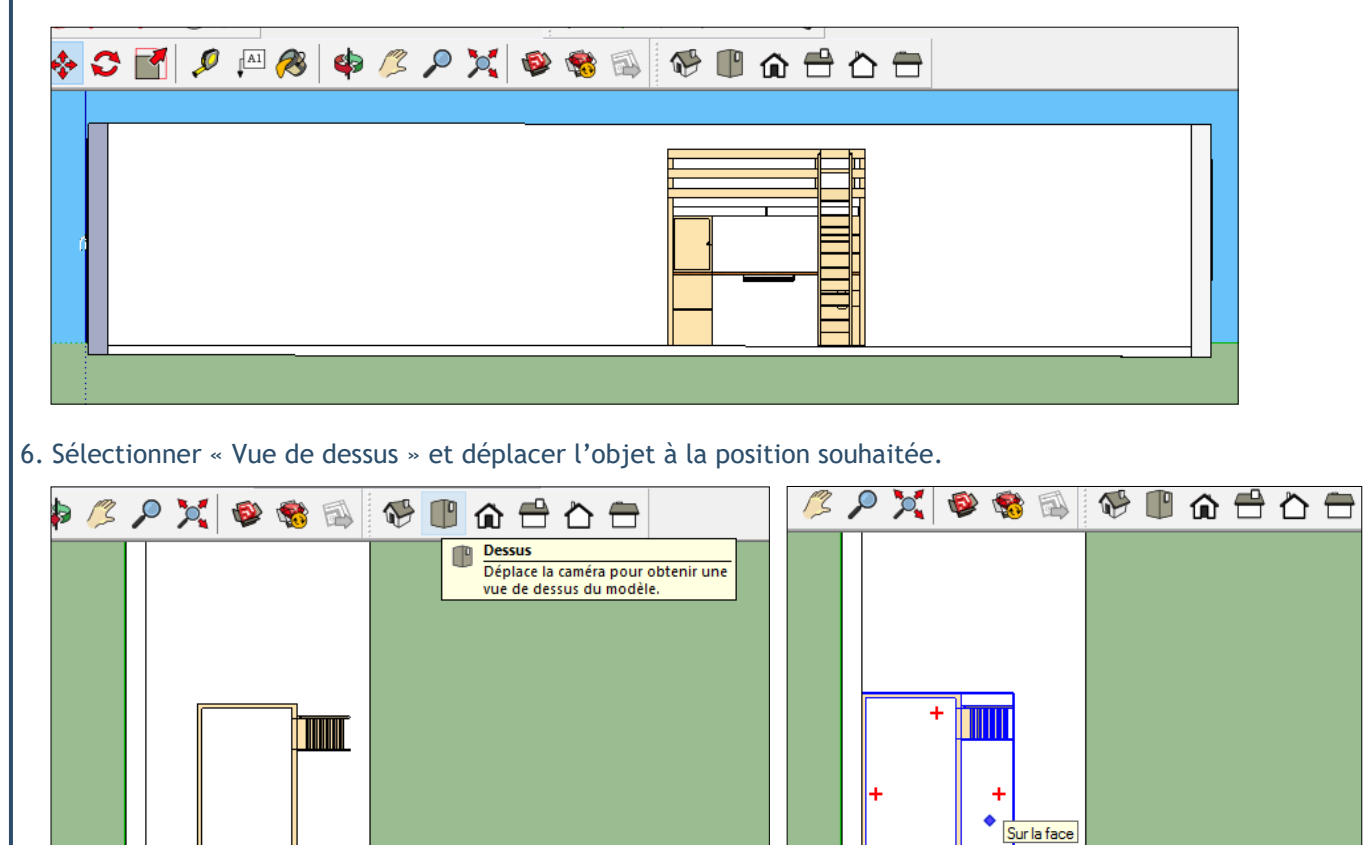

7. Dans le menu « Caméra », sélectionner « Perspective » pour revenir à la vue en perspective.